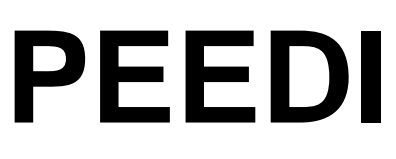

### **Powerful Embedded Ethernet Debug Interface**

### Using Eclipse

Version 1.0

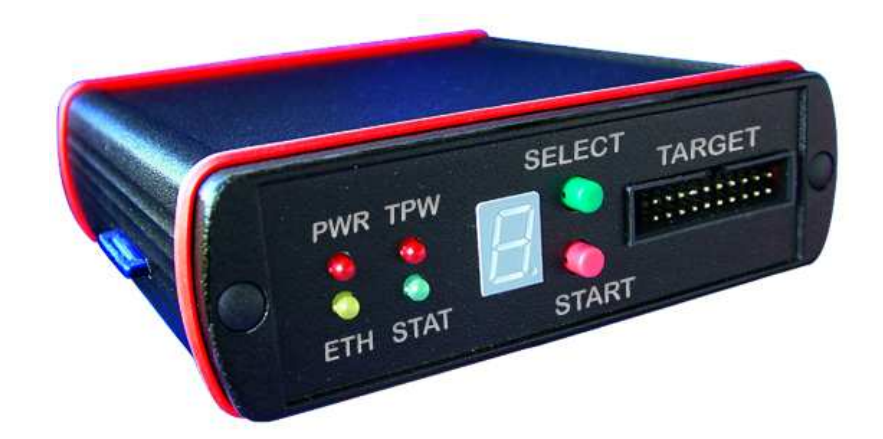

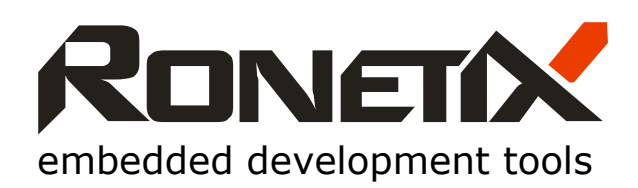

September, 2012

Ronetix has made every attempt to ensure that the information in this document is accurate and complete. However, Ronetix assumes no responsibility for any errors, omissions, or for any consequences resulting from the use of the information included herein or the equipment it accompanies. Ronetix reserves the right to make changes in its products and specifications at any time without notice.

Any software described in this document is furnished under a license or non-disclosure agreement. It is against the law to copy this software on magnetic tape, disk, or other medium for any purpose other than the licensee's personal use.

Ronetix Development Tools GmbH Waidhausenstrasse 13/5 1140 Vienna Austria Tel: +43-720-500315 +43-1 956 3138 Fax: +43-1- 8174 955 3464 Internet: www.ronetix.at<br>E-Mail info@ronetix.at info@ronetix.at

Acknowledgments:

ARM, ARM7, ARM9, ARM11, Cortex-M3, Cortex-A8 and Thumb are trademarks of ARM Ltd. PowerPC and ColdFire are trademarks of Freescale Ltd. Blackfin is trademark of Analog Devices Ltd. Windows, Win32, Windows CE are trademarks of Microsoft Corporation. Ethernet is a trademark of XEROX. MIPS32 is a trademark of MIPS Technologies AVR32 is a trademark of Atmel All other trademarks are trademarks of their respective companies.

© 2005-2012 RONETIX GmbH All rights reserved.

### **Change log**

September 2012 - First release

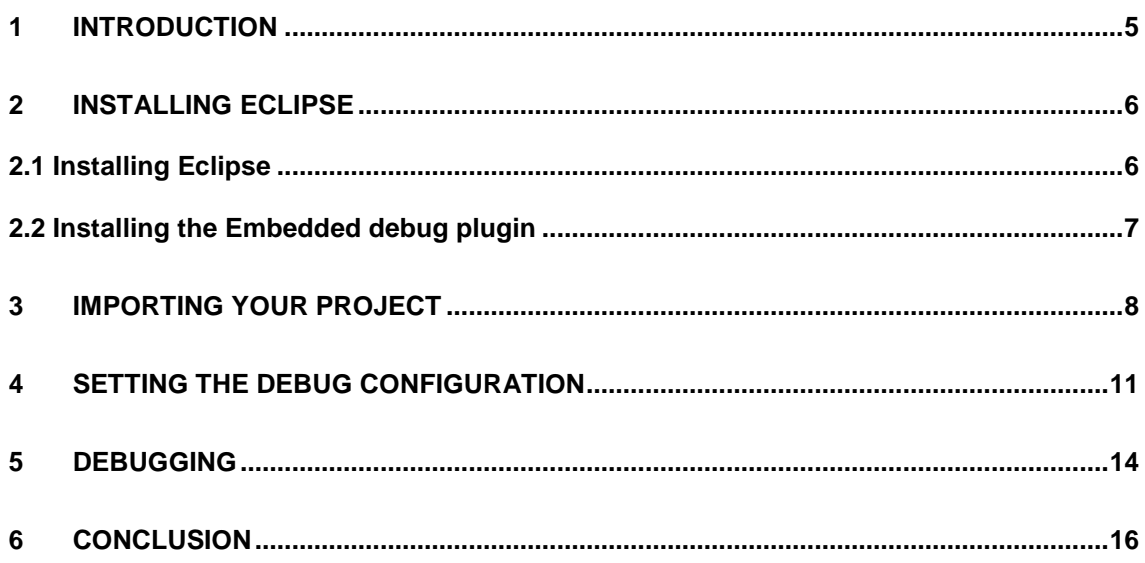

### **1 Introduction**

This document will show you how easy is to install and use eclipse to debug embedded applications using PEEDI as a JTAG interface.

We will assume this:

- We already have an existing makefile based project we want to debug, so opening a console and typing **make** command should build our project producing and ELF file.
- We have gdb(arm-elf-gdb, powerpc-eabi-gdb or any suitable) installed, usually it is included in the GNU GCC toolchain used to build the application.
- We have a PEEDI that is configured and successfully connects to the test board.

# **2 Installing Eclipse**

### **2.1 Installing Eclipse**

First go to the Eclipse website http://www.eclipse.org/downloads/ and download **Eclipse IDE for C/C++ Developers**. Extract the contents of the archive somewhere in your PC and start eclipse. When eclipse opens it will ask you for a workspace directory, choose one or leave the default:

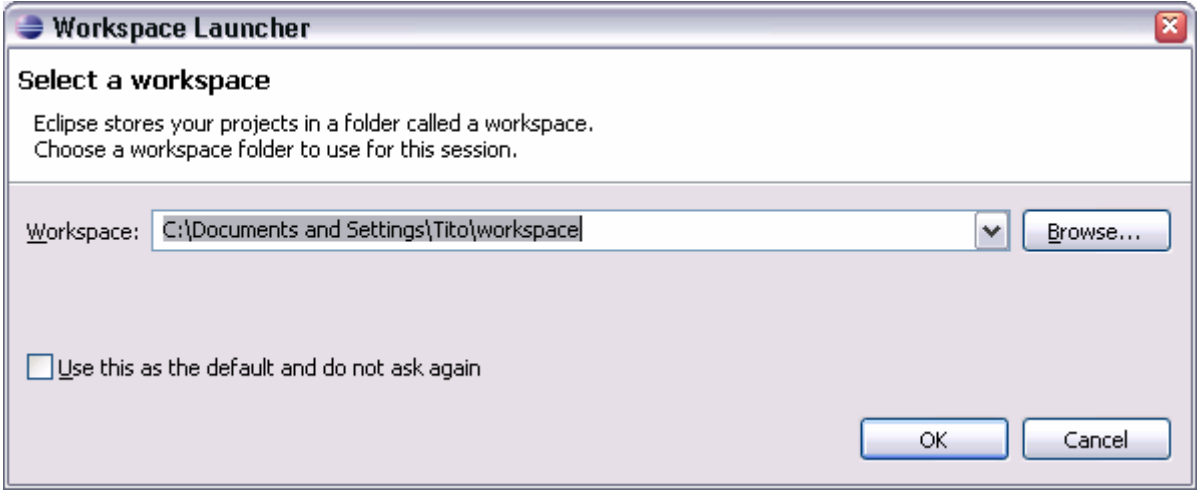

#### Next the eclipse welcome screen is shown:

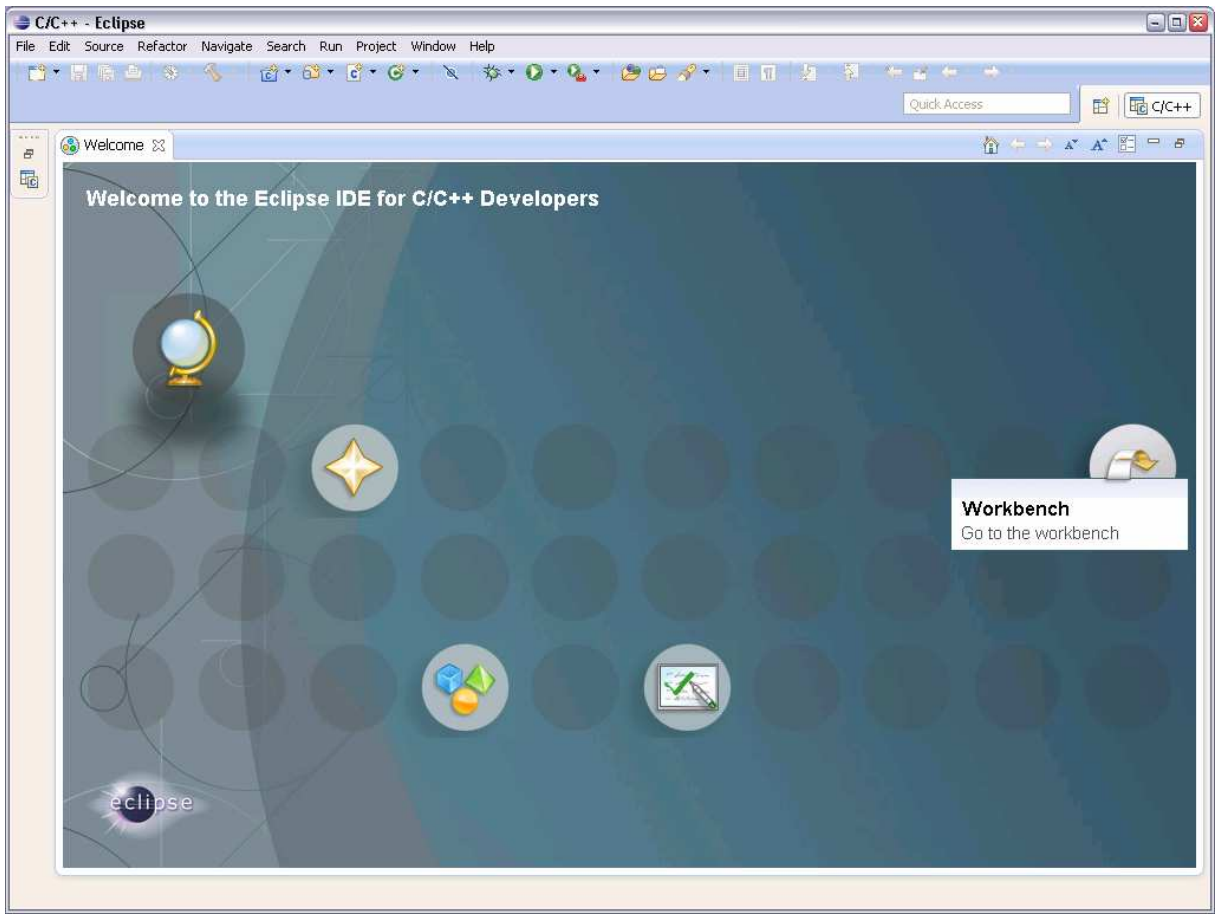

Click the **Go to the workbench** button to close it.

### **2.2 Installing the Embedded debug plugin**

Now go to **Help->Install New Software**, then click **Add** and fill the dialog as shown bellow:

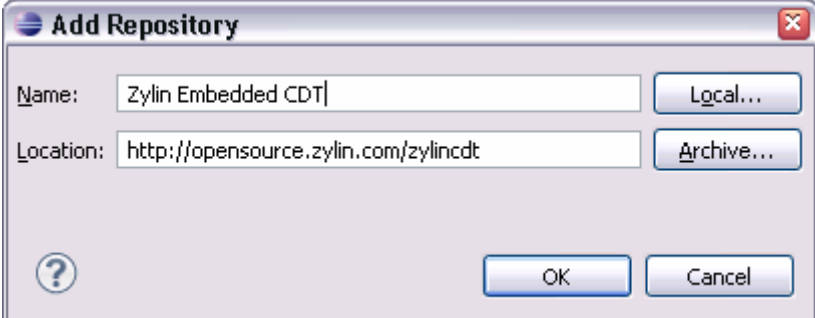

Then check the **Zylin Embedded CDT** box, click **Next** and follow the instructions. Eventually you will be asked to agree restarting eclipse – accept this.

# **3 Importing your project**

Now click **File->New->Makefile Project with Existing Code** and the **New Project** dialog will open, where you have to navigate to your project, clicking the **Browse** button. This will fill the project name automatically – change it or leave, it if you like the suggested name and click **Finish**:

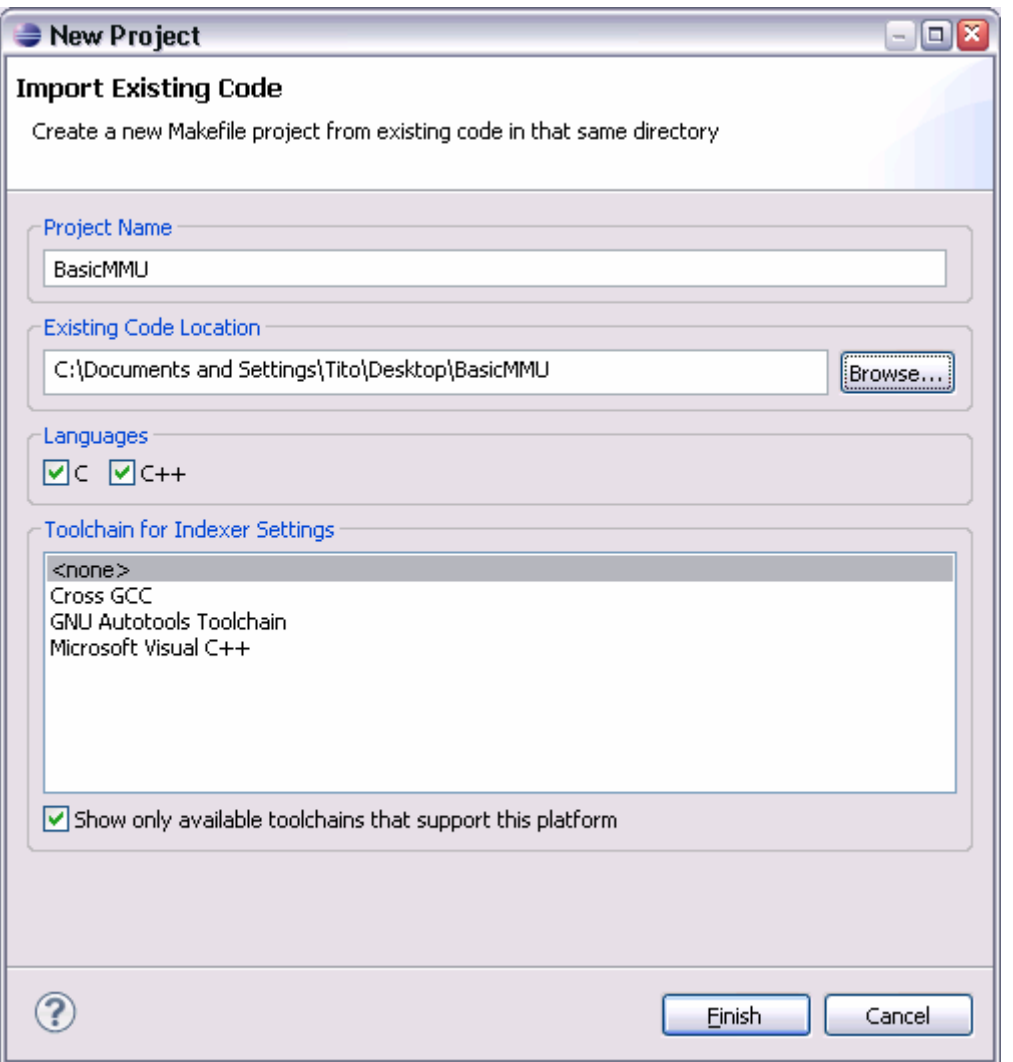

Now your project is imported and if you click the "Hammer" toolbar button it should build successfully. By default eclipse will execute the **make all** command to build your project. If it requires another command, for example **make debug**, you can set this right clicking on your project and select **Properties** and then **C/C++ Build**. Here you can override the very **make** command, or in the **Behavior** tab, you can change only the make sub-command for example from **all** to **debug:** 

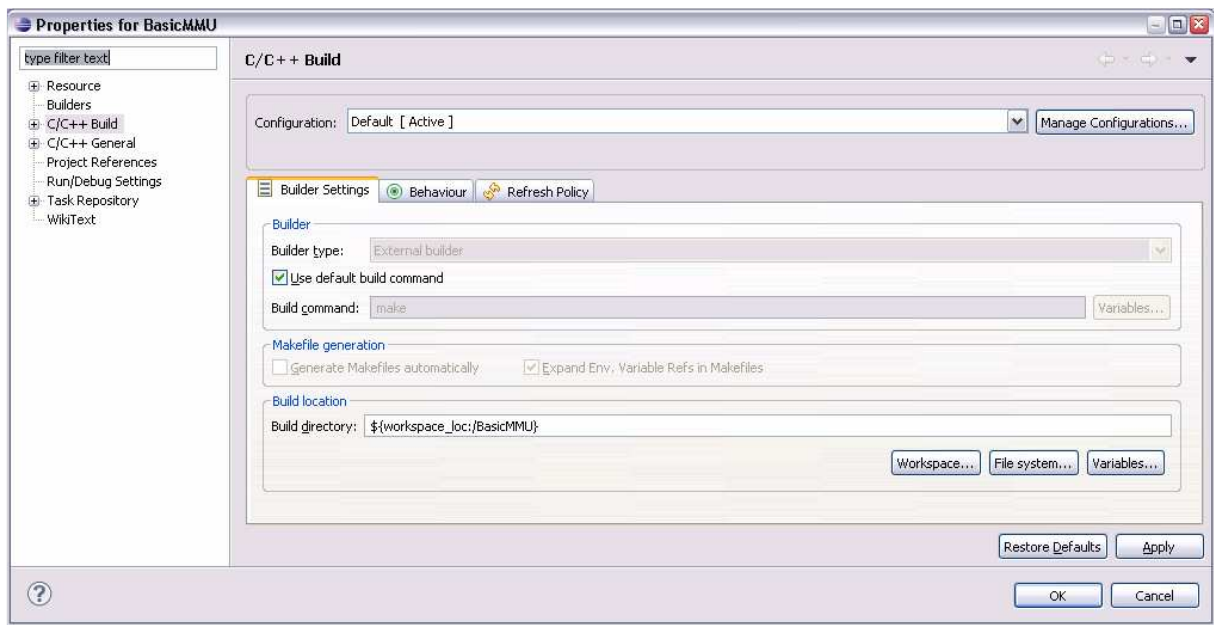

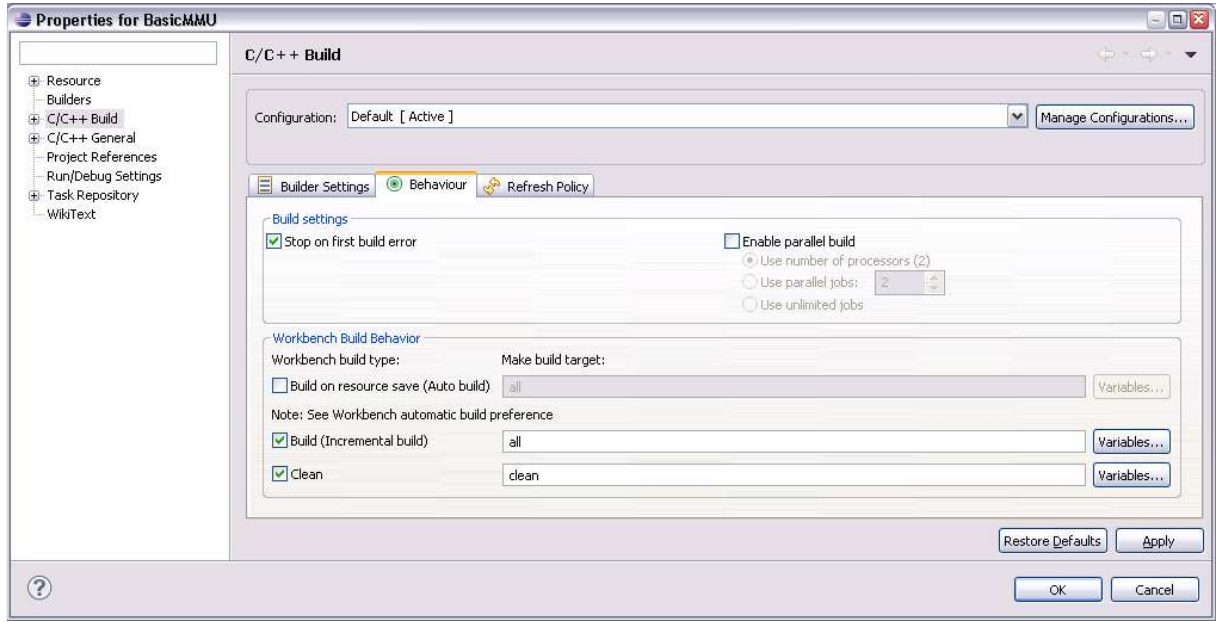

Finally the C/C++ perspective should look like this:

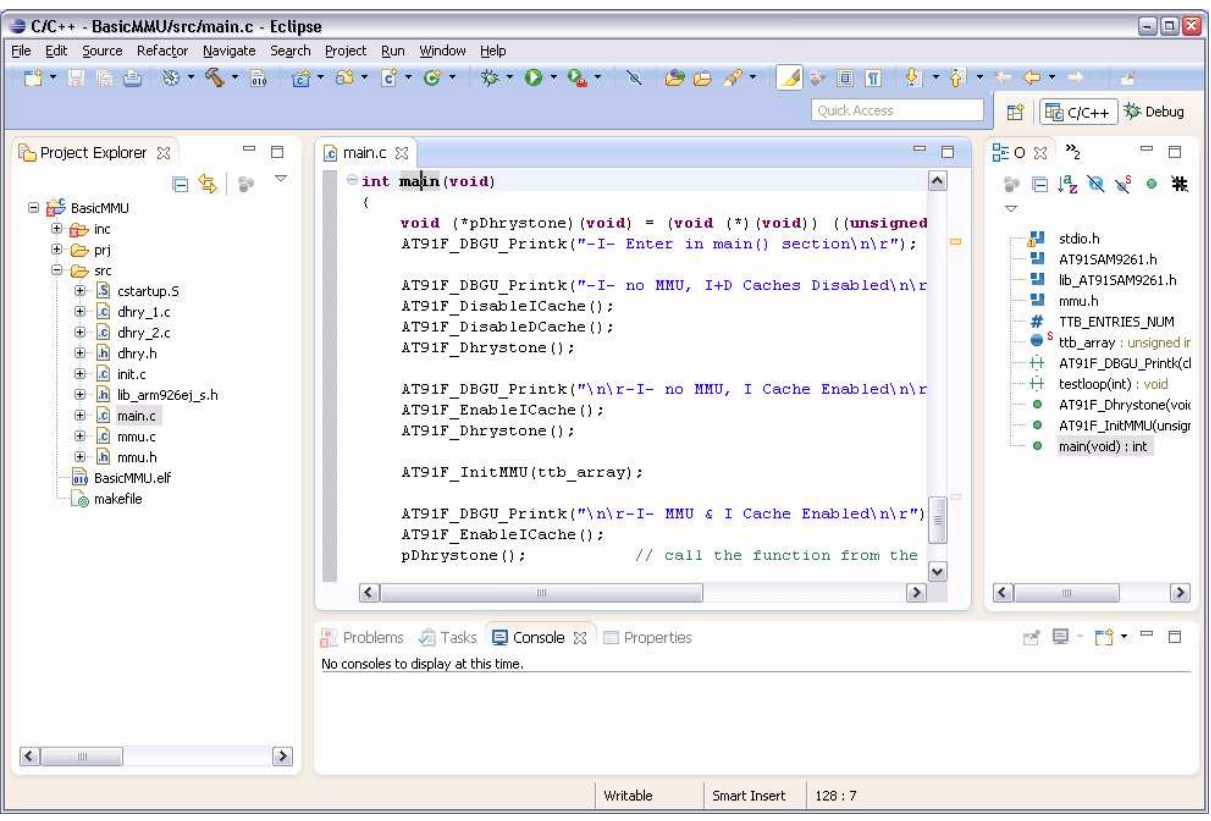

# **4 Setting the debug configuration**

Now click on your project on the left pane just to select it and then click the down arrow on the right of the "Bug" toolbar button and select **Debug configurations**, this opens the following dialog:

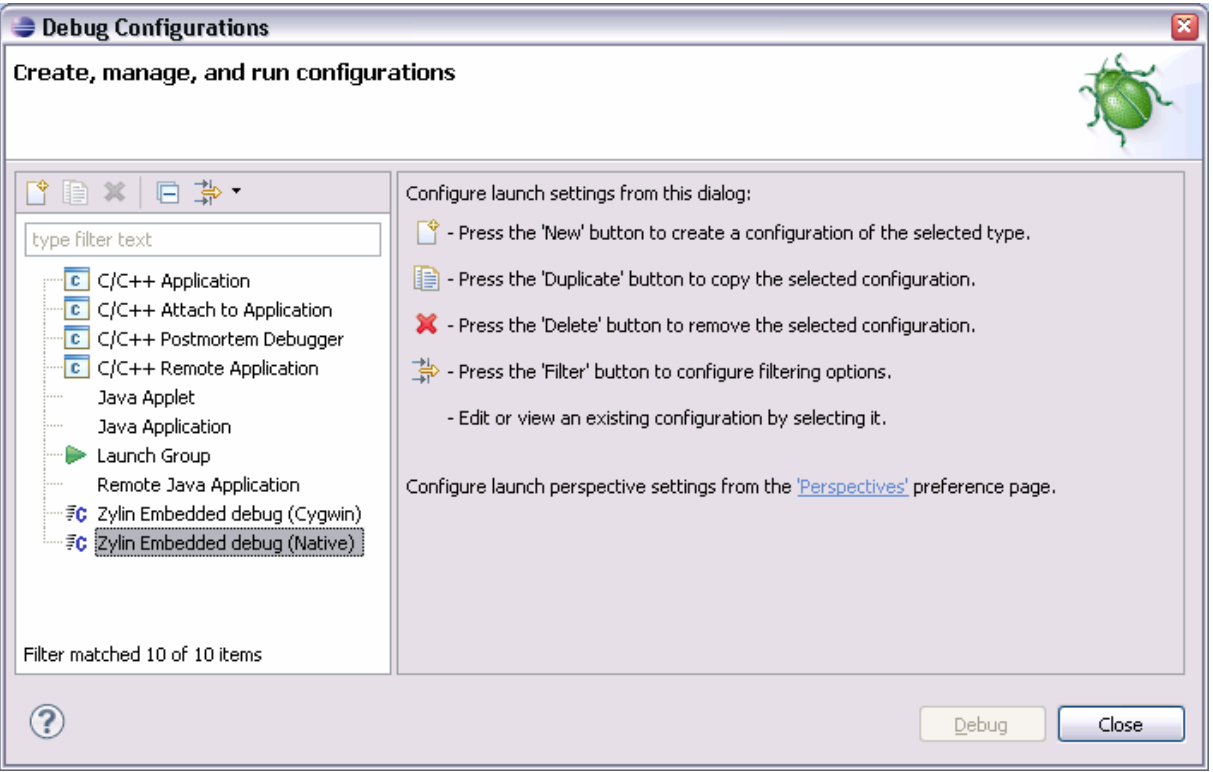

Double clicking on the **Zylin Embedded debug (Native)** will create a new debug configuration, named on your project, here you will need to enter or select the project ELF file:

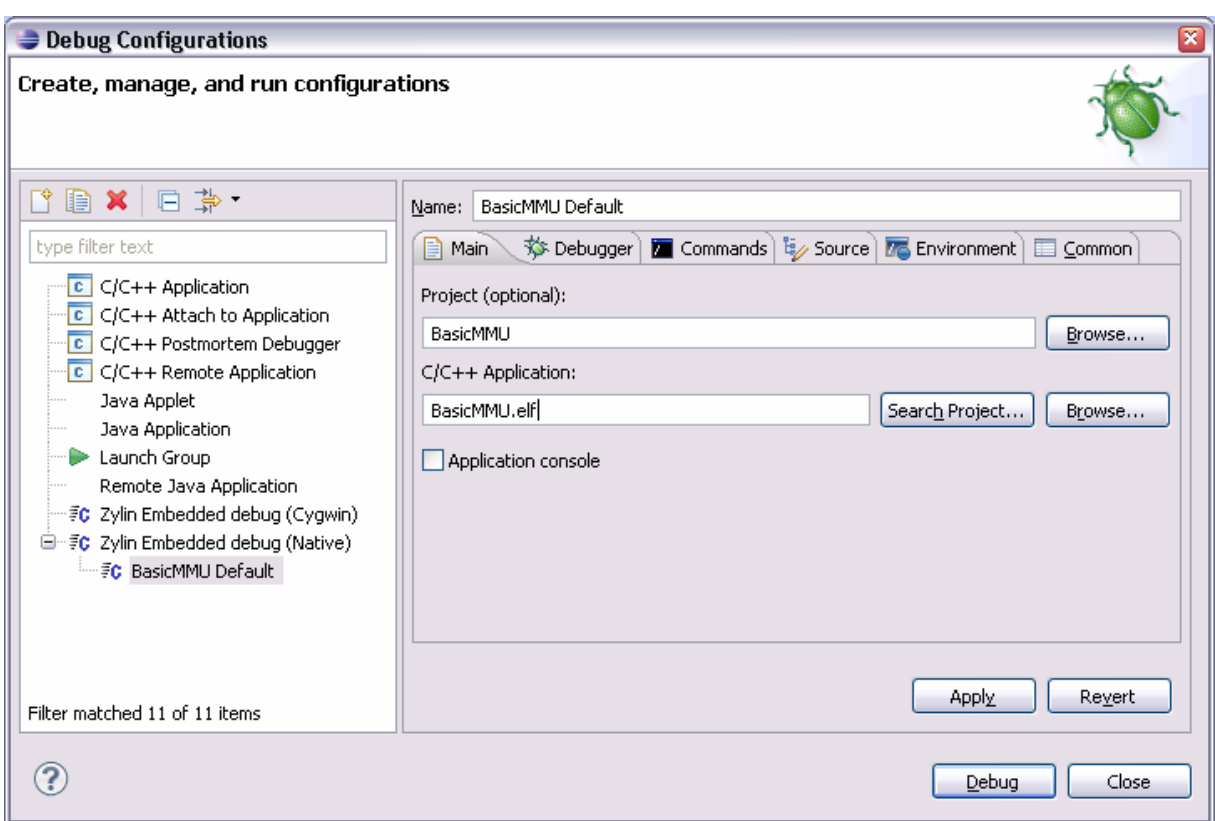

Next open the debugger tab and make sure the right gdb is selected as **GDB debugger**, for ARM targets it should be arm-xxx-gdb, for example arm-elf-gdb, arm-none-gnueabi-gdb or just the gdb that comes with your GCC toolchain. If the selected debugger is not found because its path is not set correctly, you can use the **Browse** button to exactly point to it and thus exclude any path problems. Next open the **Commands** tab and fill it like this considering your PEEDI IP:

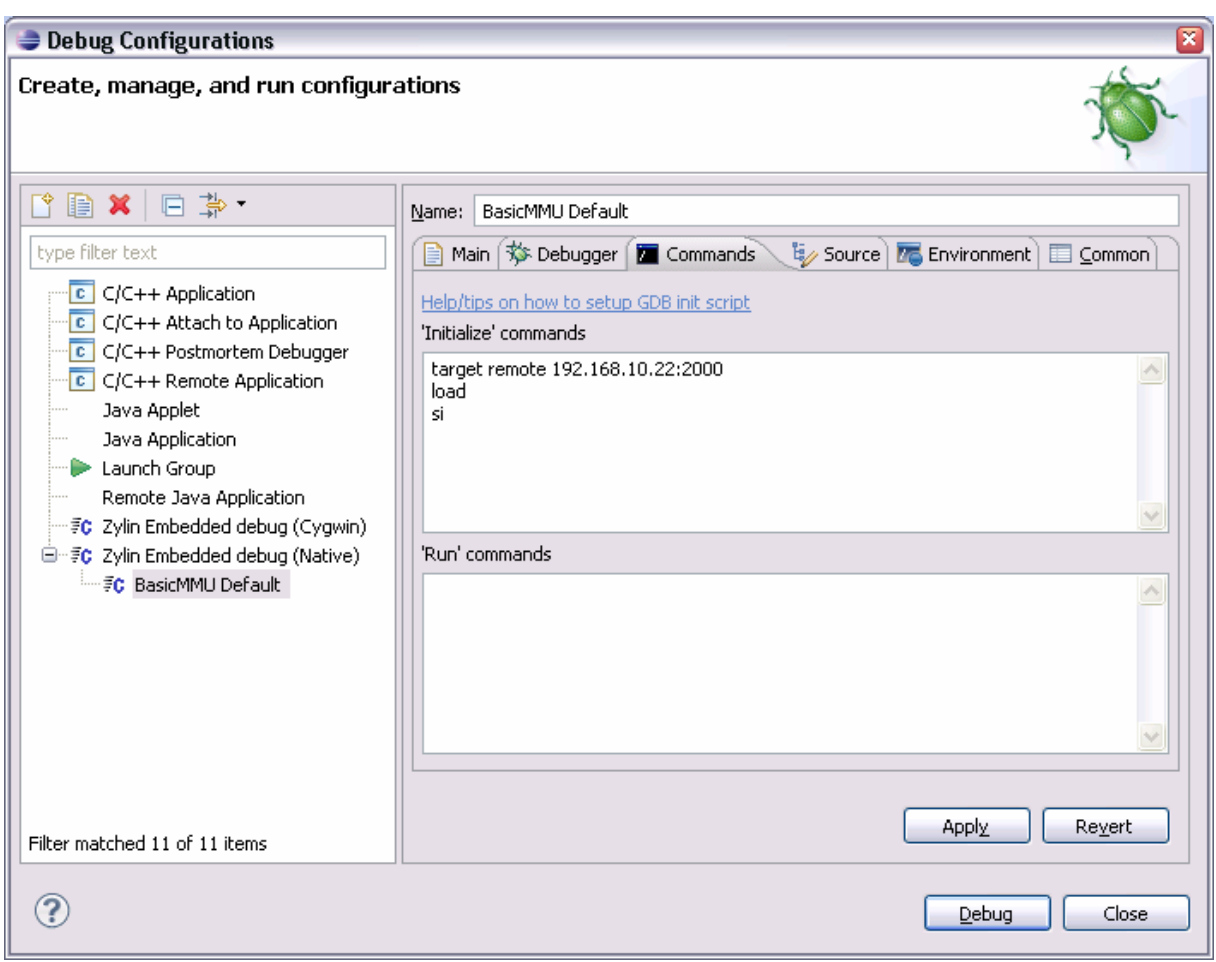

The **target remote** command tells to gdb to connect to PEEDI using the provided IP address. The **load** command loads the code to be debugged to the target (in this case it loads it to the RAM). The **si** command tells the gdb to make a single step just to refresh the eclipse debug view. After finished click **Debug**, this will start a debug session and eclipse will ask you to witch to debug perspective, click **Remember my decision** and then Yes:

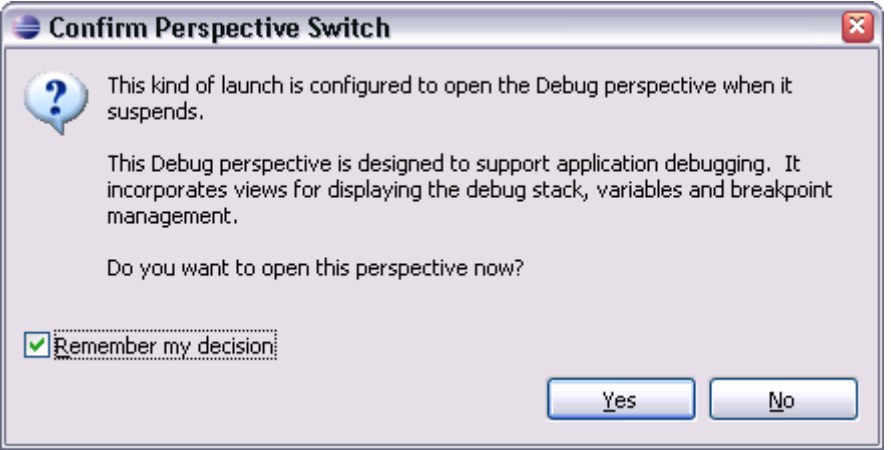

This will open the debug perspective.

# **5 Debugging**

Here is the debug perspective opened.

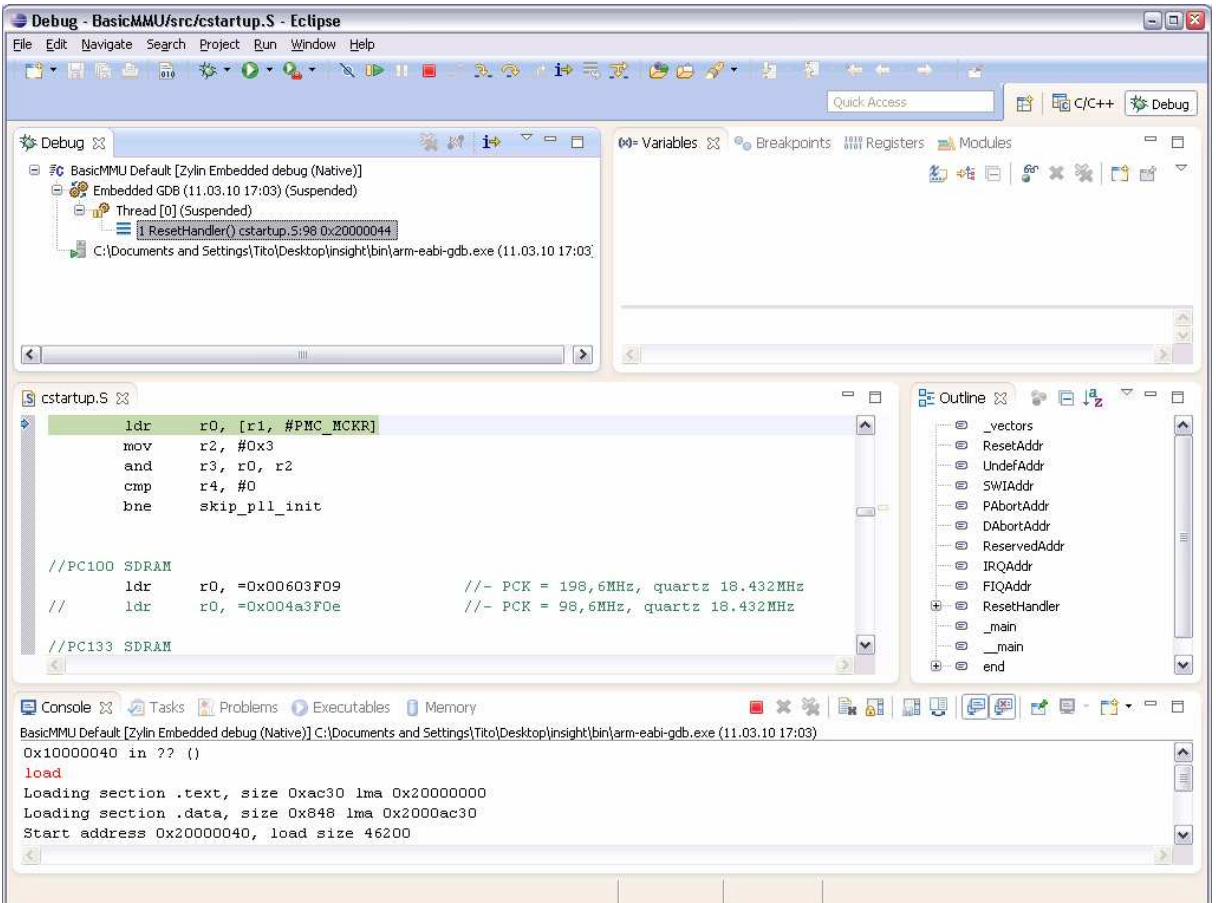

Now you can continue debugging normally, i.e. do some single steps, put breaks or hit the resume button to start the executions. You can insert a break clocking on the beginning of the desired line in the source file, for example I will click on the C/C++ perspective just to see the source files, so I can open init.c, then I will switch back to the debug perspective and put a break on the first line of AT91F\_LowLevelInit() function:

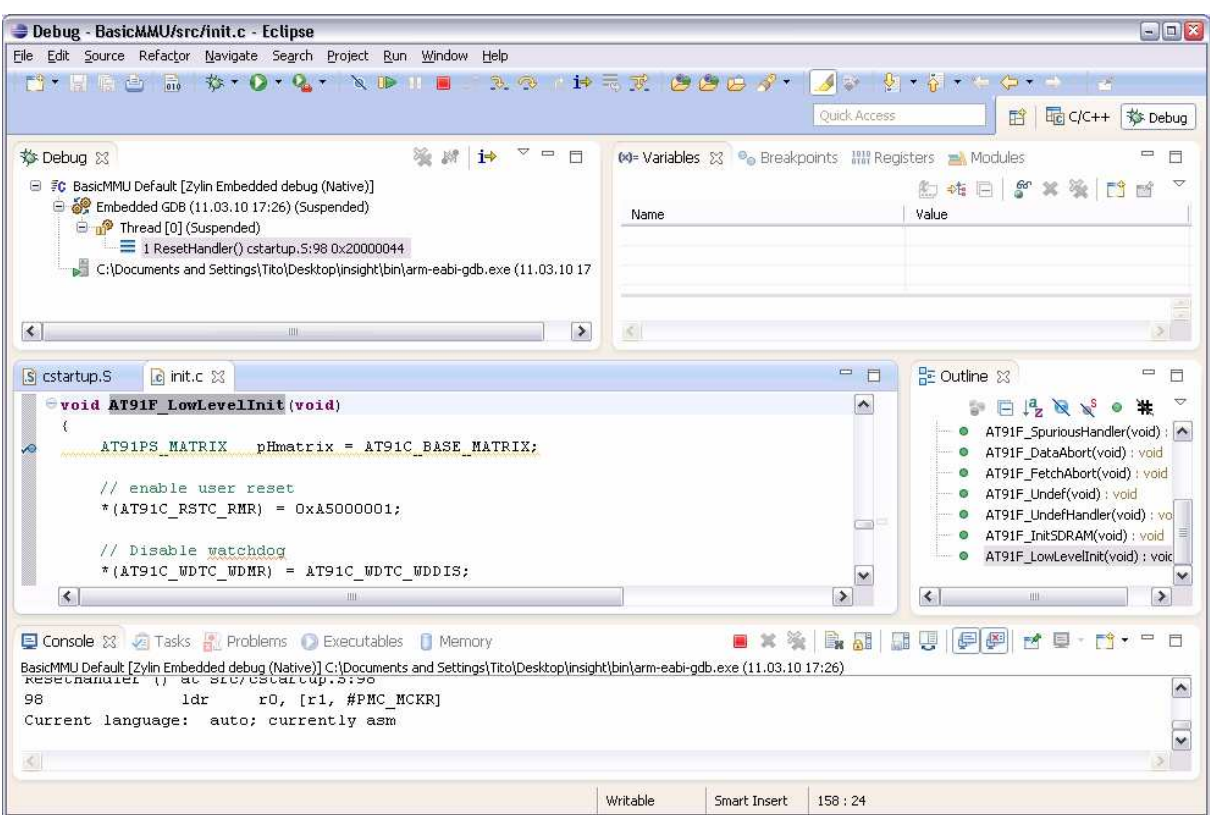

Hitting the **Resume** toolbar button or F8 will start the target and a moment later hit the break I set:

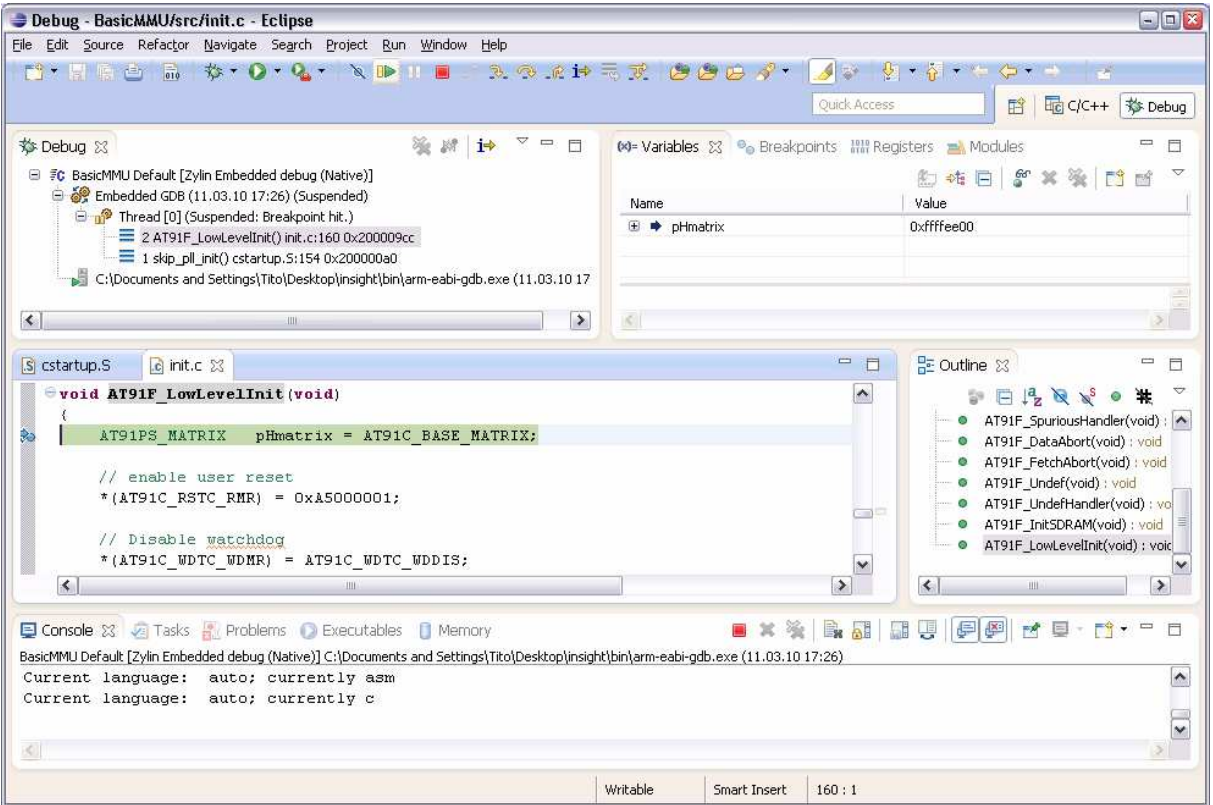

If you want to restart the debug just right click on the debug session **BasicMMU Defgault** and select **Relaunch** or whatever action you need to take. To again start the debug session from the C/C++ perspective just clock the down arrow on the right of "Bug" toolbar button and select your project debug configuration.

### **6 Conclusion**

As you can see Eclipse is a rich feature IDE and more and more companies use it as a development environment. It has all of the known IDE functionalities and much more, installing the right plugin from **Help->Marketplace**. For example the subclipse plugin allows you to synchronize your project with a SVN repository using the Team Synchronization perspective, which is much easier then using the command line svn client.